# 使用擴展萬用字元配置直接傳送到Unity連線郵箱

## 目錄

簡介 必要條件 需求 採用元件 組態 驗證 疑難排解

## 簡介

本文檔介紹如何在Cisco Unity Connection(CUC)中使用分機掩碼將呼叫直接轉接至語音信箱。

作者:Cisco TAC工程師Luis Gomez。

# 必要條件

#### 需求

思科建議您瞭解以下主題:

- Unity Connection
- 思科整合通訊管理員(CUCM)

#### 採用元件

本檔案中的資訊是根據CUC 9.X版或更新版本,透過作業階段啟始通訊協定(SIP)或Skinny Call Control Protocol(SCCP)與CUCM 9.x或更新版本整合。

本文中的資訊是根據特定實驗室環境內的裝置所建立。文中使用到的所有裝置皆從已清除(預設 )的組態來啟動。如果您的網路運作中,請確保您瞭解任何指令可能造成的影響。

## 組態

步驟1.在CUCM上建立**新的語音郵件**配置檔案:

導覽至Advanced Features > Voice Mail > Voice Mail Profile > Add New

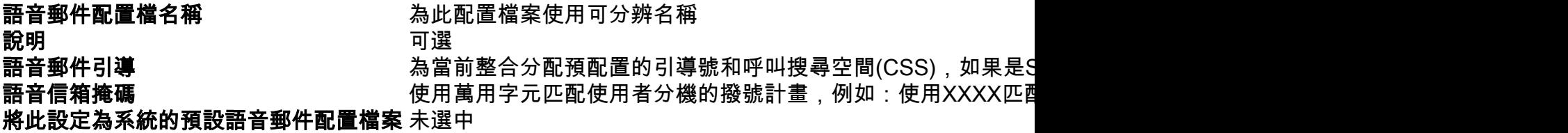

如下圖所示:

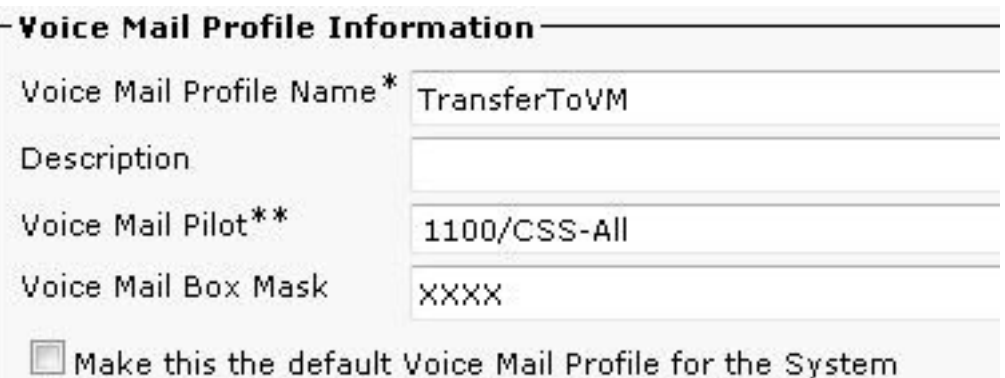

步驟2.在CUCM上創**建新的CTI**路由點:

導覽至Device > CTI Route Point > Add New, 設定以下設定:

裝置名稱 為此路由點使用可分辨名稱<br>說明 可選 說明 可選 裝置池 使用預配置的裝置池進行語音郵件整合 呼叫搜尋空間 使用預配置的CSS進行語音郵件整合

如下圖所示:

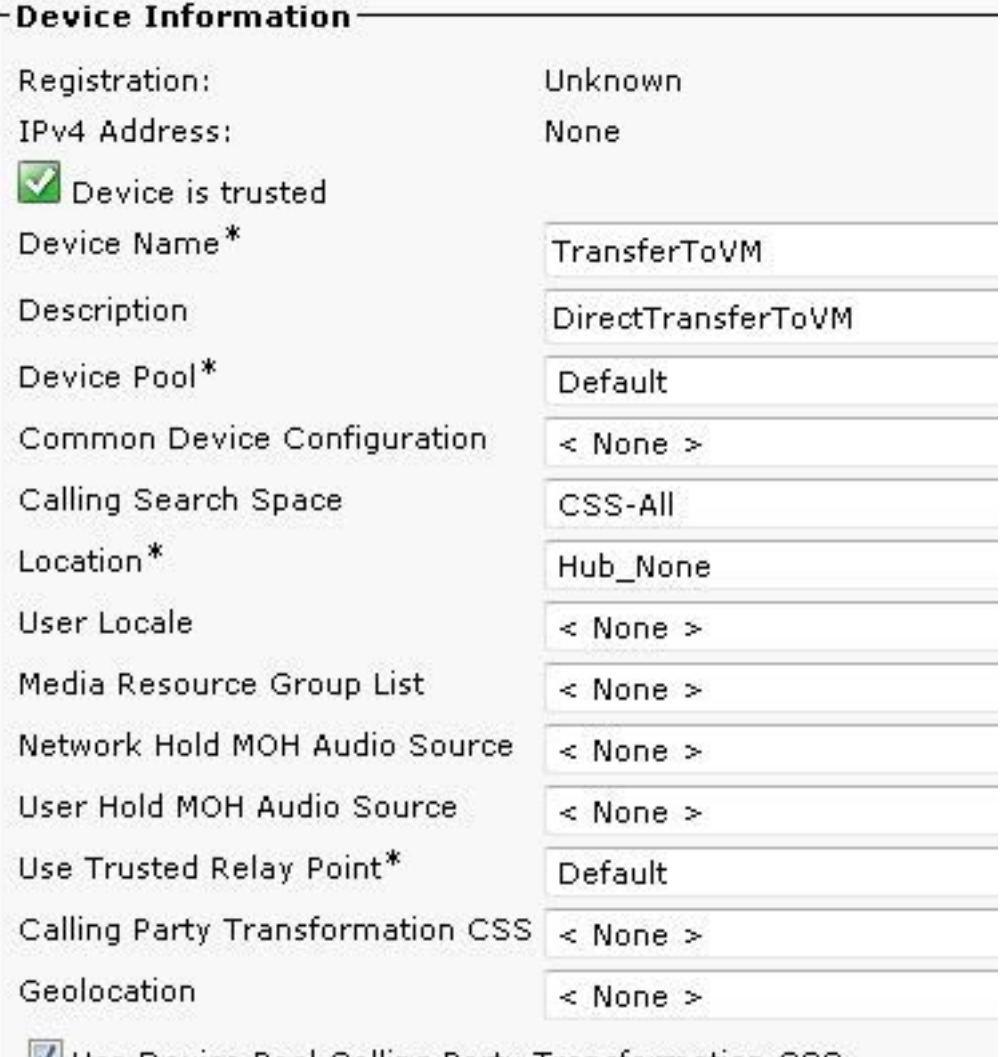

Use Device Pool Calling Party Transformation CSS

在Association部分下面新增New Line,將Directory Number配置為星號+萬用字元,以匹配使用者 分機的撥號計畫:

如下圖所示:

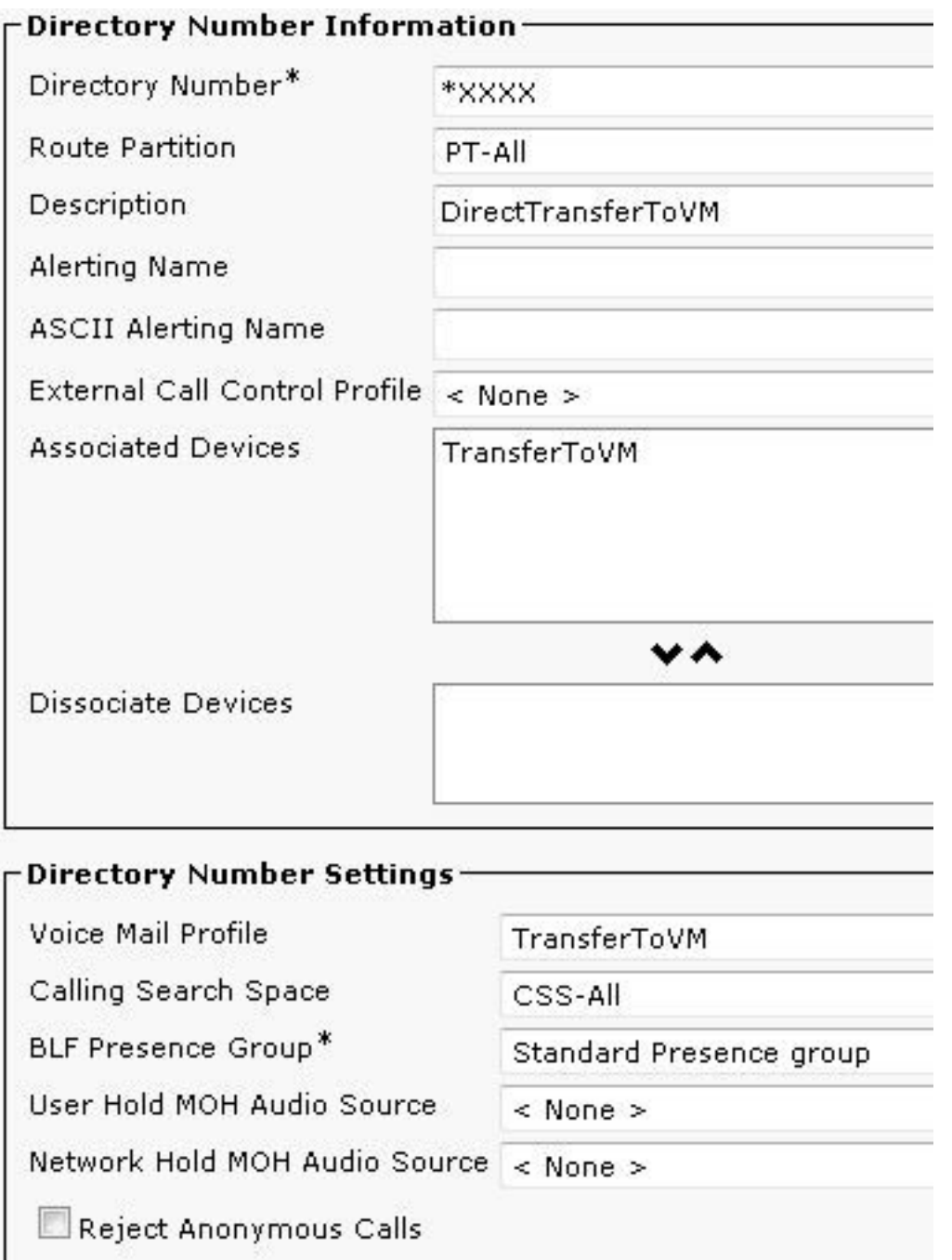

在呼叫轉接和呼叫代答設定下,選擇全部轉接到語音郵件選項:

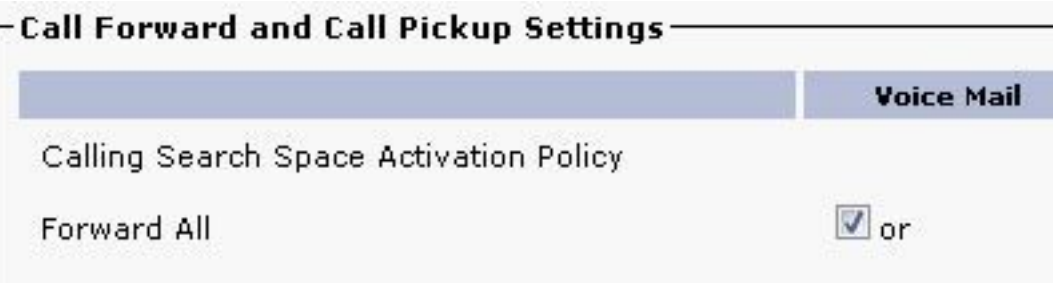

驗證

如果轉接至與\*XXXX匹配的任何模式到達CTI路由點,語音信箱掩碼XXXX僅允許路由4位分機 ,Unity Connection將呼叫作為轉發呼叫接收到該分機,並將呼叫者直接傳送到使用者郵箱。

## 疑難排解

對於到達CUC預設開始問候語的轉接呼叫,<u>[請使用Unity Connection的遠端埠狀態監視器\(rPSM](http://ciscounitytools.com/Applications/CxN/PortStatusMonitorCUC7x/PortStatusMonitorCUC7x.html)</u>)來 驗證轉接分機。